# Skill Set 4

# Forms

By the end of this Skill Set you should be able to:

Create Quick Forms Use Forms to Maintain Data Change Forms Use the Form Wizard Edit Form Design Edit Form Properties Test Data

### **Exercise 26 - Forms**

#### *Knowledge:*

**Datasheet View** is the default setting for looking at a table. It shows many records at a time in a fixed format, but for large records in particular it will not show all of the fields without scrolling. Forms usually show table data information one record at a time and therefore can usually display all of the fields on the screen at once.

Extra information and functionality can be added to forms, such as graphics, text and validation. Records can be displayed, amended, added or deleted and forms can be formatted to change the appearance, order and number of fields displayed, making them very useful for data maintenance and display.

#### *Activity:*

- 1. Open the **Sales** database. Open the **Customers** table in **Datasheet View** and examine the structure. Scrolling will be required to see all the fields in a record, unless you have a very large screen. Close the **Customers** table.
- 2. Double click the **Customer Records** form to open it. This form shows all of the fields from the **Customers** table, but because it shows only one record at a time, all fields are visible on the same screen.

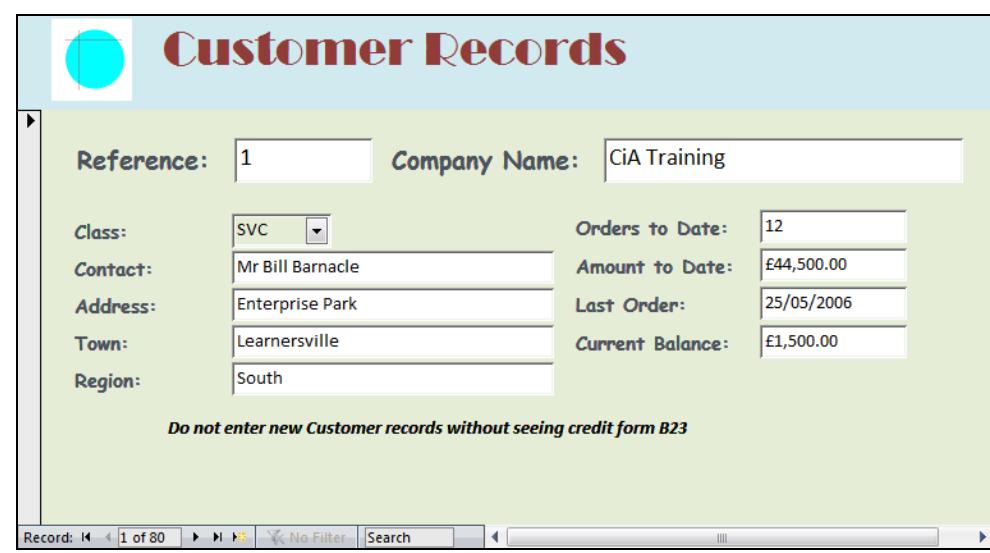

- 3. Look at the form. This was produced as a quick form and then some extra formatting was added. Compared to using the original **Datasheet View**, this is a better way to add records or examine all the data for a record.
- 4. Move the cursor over the **Reference** field. After a few seconds a text reminder is displayed. This has been defined in **Design View**.
- 5. Click the drop down arrow in the **Class** field. A list of allowable values is displayed. Only one of these values may be selected.
- 6. Use the **Navigation** buttons at the bottom of the form to view other records.
- 7. Close the **Customer Records** form and close the database.

# **Exercise 27 - Quick Forms**

#### *Knowledge:*

*Access* includes a function to create simple forms quickly, based on any selected table or query. Once created, the design of the forms produced can be altered in **Design** or **Layout View**.

### *Activity:*

- 1. Open the **Personnel** database. Make sure the **Staff** table is selected but not opened.
- 2. Select the **Create** tab, then click the **Form** button. A quick form is automatically created based on the selected table, **Staff**.

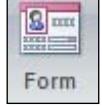

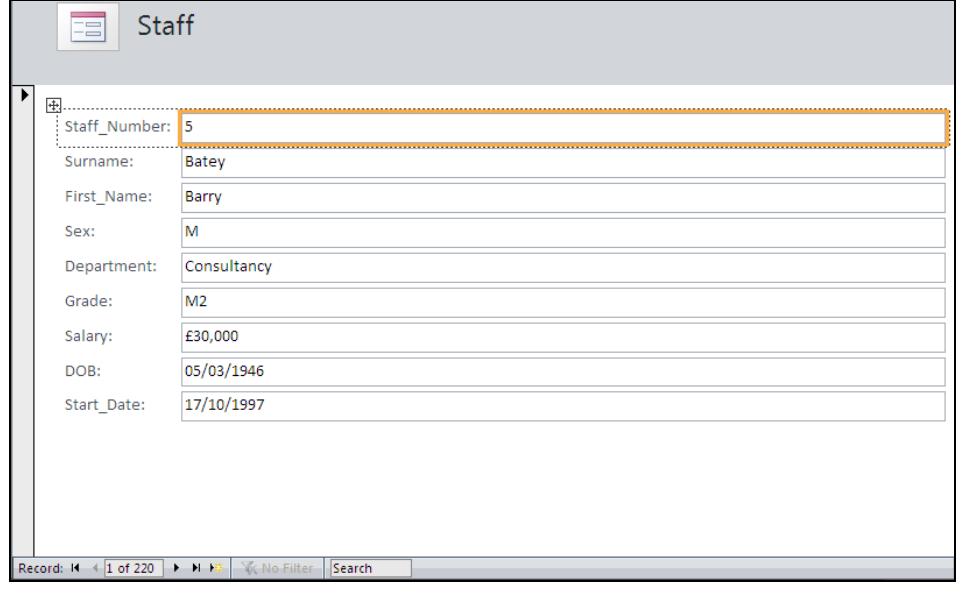

*Note: When a Quick Form is created there is no input from the user regarding the appearance of the form. All fields from the table are automatically included.* 

- 3. By default the new form is shown in **Layout View** with the **Format** tab displayed. In this view, data is shown in the fields but fields can also be added, moved and deleted.
- 4. Click the drop down arrow on the **View** button at the left of the ribbon and select **Design View**. No data is displayed in this view, but a full range of formatting options is available.
- 5. Click the drop down arrow on the **View** button at the left of the **Ribbon** and select **Form View**. No formatting is available in this view, but records may be entered, deleted and amended. This is the normal user view of a form.
- 6. Click the **Save** button on the **Quick Access Toolbar** and save the form as **Entry**.
- 7. Leave the form open for the next exercise.

## **Exercise 28 - Using Forms**

#### *Knowledge:*

Forms can be used to enter, edit and organise records in a database table. Many of the tools available when working with tables, such as sorting, searching, spell checking, are also available when using forms.

### *Activity:*

1. The **Entry** form created in the previous exercise should be open in **Form View**. Look at the **Navigation** buttons at the bottom of the form. They are the same as those seen when a table is displayed in **Datasheet View**.

> Record:  $H = \left| \frac{1}{1} \text{ of } 220 \right| + |H| + 3$ **W** No Filter Search

- 2. The first record (Barry Batey) should be displayed. Click the **Last record** button,  $\mathbb{H}$ , to display the last record in the table (Andrew Wylie).
- 3. Click in the **Surname** field in the form and click the **Ascending** sort button, **<u>** $\frac{1}{2}$ **</u> from the Sort & Filter group on the Home tab. Now the records are** sorted alphabetically by **Surname** and the first record is for Mukhtar Ahmed.
- 4. Click the Last record button, **N**, to display the record for Dawn Young.
- 5. Click the **Clear All Sorts** button,  $\frac{2}{2}$ , to restore the original record order.
- 6. Records can be filtered in forms. Click in the **Grade** field for the first record.
- 7. Click **Filter** Selection  $\overline{\phantom{a}}$  from the **Sort & Filter** group and select **equals** "M2". Only records with grade **M2** are now available in the form. The **Navigation** buttons show **Record 1 of 9**.
- 8. Click **Figure Advanced \*** from the **Sort & Filter** group and select **Clear All Filters** All records are available again (Buttons show **Record 1 of 220**).
- 9. The **Find** feature (including the use of **Wildcards**) can be used with forms in the same way as for tables. Click in the **Surname** field then click the **Find** button from the **Home** tab. Type **heron** in the **Find What** box and set the other options exactly as shown here.

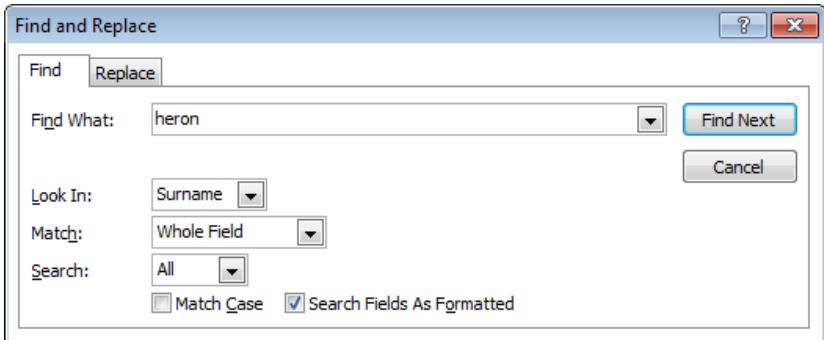

### **Exercise 28 - Continued**

- 10. Click **Find Next** to find the first record with a surname of **Heron**. Move the **Find and Replace** dialog box to see the record more clearly.
- 11. Type **don\*** in the **Find What** box, replacing all existing text. The wildcard symbol **\*** represents any number of unknown characters.
- 12. Click **Find Next**. The first record having a surname starting with the characters **don** is found (**Donahue**).
- 13. Click **Find Next** again. The record for **Donaldson** is found.
- 14. Click **Find Next**. A message is displayed indicating that *Access* has finished searching and no more records were found with a surname starting **don**.
- 15. Click **OK**. Click **Cancel** to close the **Find and Replace** dialog box.
- 16. Click the **New Record** button, either from the **Records** group of the **Home**  tab.  $\mathbb{E}^{\mathbb{N}_{\text{new}}}$ , or at the bottom of the screen by the record navigation buttons  $\blacktriangleright$ . A blank form is displayed to enter details of a new record (record 221).
- 17. Type **380** in **Staff Number** and press <**Tab**> or <**Enter**>.
- 18. Enter a **Surname** of **Lee**, a **First Name** of **Robert**, a **Sex** of **M**, and a **Department** of **Sales**. Type **8000** in **Salary** and press <**Tab**> or <**Enter**>.
- 19. In Exercise **23**, a validation criteria was added to the **Salary** field in the **Staff** table. Field validations applied to the table will still apply in a form and a warning message will be displayed. Click **OK**.
- 20. Change the **Salary** to **12000** and press <**Tab**> or <**Enter**> three times to complete the new record.
- 21. Click the **Previous record** button,  $\Box$  to display the details just added.
- 22. Double click in the **Department** field to highlight the existing text, and type **Training**.
- 23. Mr Lee has left. With his record displayed, click the drop down arrow on the **Delete** button in the **Records** group on the **Home** tab. Select **Delete Record**.

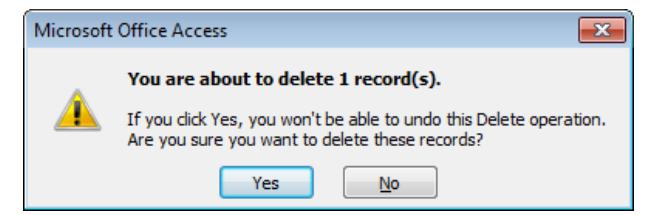

- 24. Click **Yes** to confirm the deletion.
- 25. Click the **Last record** button, to confirm that there are again 220 records and leave the table open for the next exercise.

### **Exercise 29 - Removing Fields**

### *Knowledge:*

One of the advantages of using forms to maintain data is that not all data fields from the table need to be made available.

### *Activity:*

- 1. The **Entry** form used in the previous exercise should be open in **Form View**. Switch to **Design View**.
- 2. It has been decided that salary should not be entered at the same time as adding new staff records. Double click in the **Salary** field to select it. For the moment, ignore the **Property Sheet** which opens on the right.

*Note: When a quick form is created in Access 2007, all the fields on the form are linked in a grouped layout. Double click is needed to select a single field only.* 

- 3. With the **Salary** field selected, display the **Home** tab and click **Delete** in the **Records** group.
- 4. The field is removed from the form (not the table). Notice that because all of the fields are linked, the fields below move up automatically to fill the space.
- 5. Switch to **Form View**. **Staff** records can still be entered using this form, but it is not possible to add (or see) any salary information.

*Note: It would be possible to create a separate form which included only the salary information. This could be given restricted access.* 

- 6. Close the form. As the design of the form has been altered, there will be a prompt to save it. Click **Yes**.
- 7. Open the **Staff** table to confirm that the **Salary** field is still part of the table. Close the table.
- 8. Close the **Personnel** database.

## **Exercise 30 - Form Wizard**

### *Knowledge:*

Another method of creating a form is to use the wizard. This gives step by step help in the creation of the form and allows more variety in the layout and the format. Once created, the design of the forms produced can be altered in **Design** or **Layout View**.

#### *Activity:*

- 1. Open the **Invoices** database.
- 2. Select the **Create** tab and click on **More Forms**.
- 3. Click **Form Wizard** from the list.
- 4. The first dialog box of the **Form Wizard** is displayed. Make sure the **Orders** table is selected as the source of data (**Table/Queries**). Selections can be made from the drop down list when there is more than one table or query in the database.
- 5. Click  $\boxed{\rightarrow}$  to place all of the available fields on the form. A choice of fields could be made using  $\geq$  instead, if required. By selecting fields individually in a different order they can be made to appear on the form in that order.

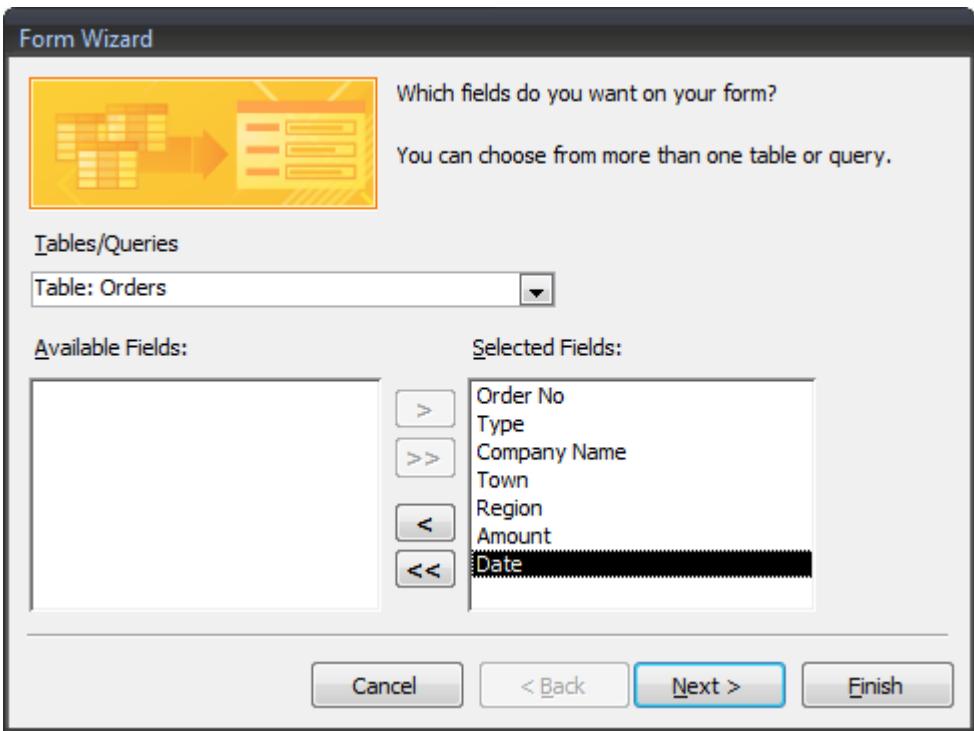

6. Click **Next**.

## **Exercise 30 - Continued**

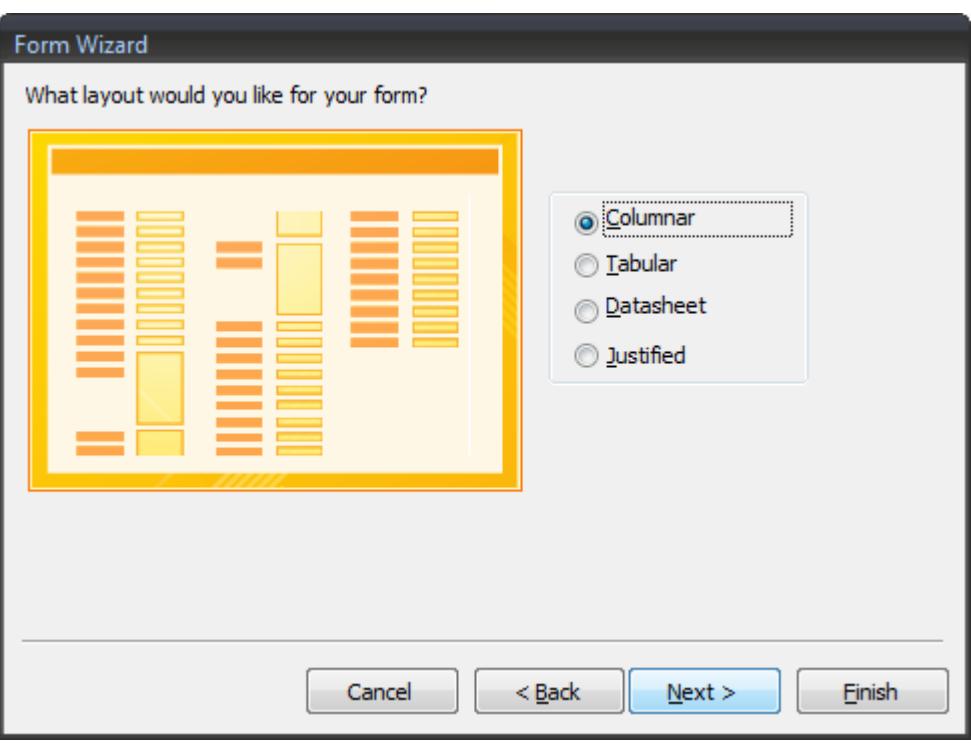

- 7. Click each layout to view the sample. Select **Columnar** and click **Next**.
- 8. View the various options for the style. Select **Foundry** and click **Next**.
- 9. Enter **Order Entry** as the form title and click **Finish**. The created form is displayed in **Form View**. Notice from the **Navigation Pane** that the form has already been saved as part of the creation process.

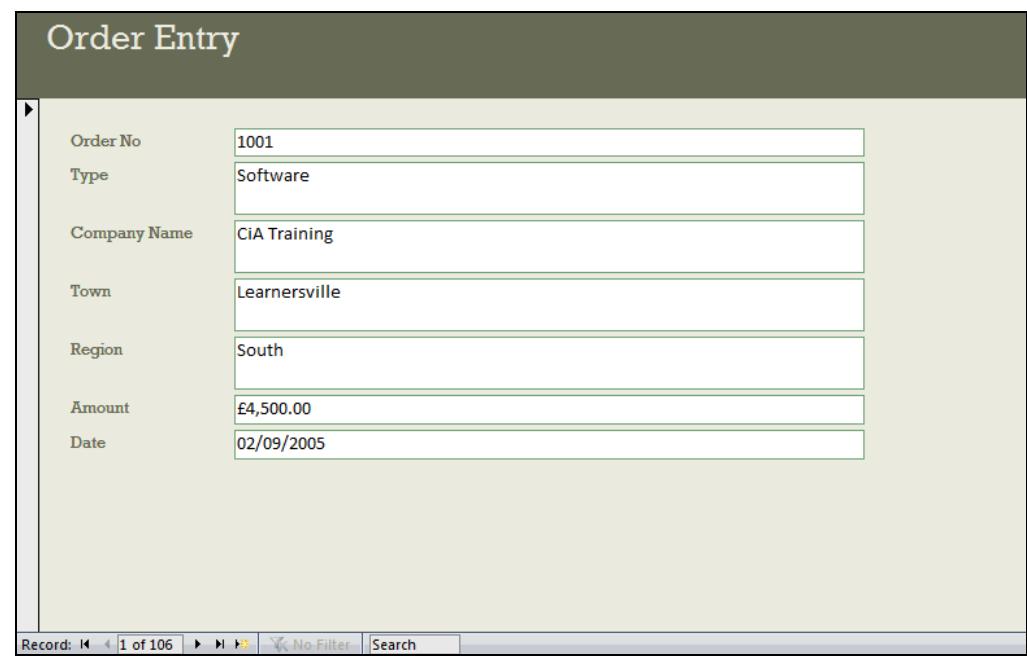

10. Leave the form displayed for the next exercise.

# **Exercise 31 - Editing Form Design**

### *Knowledge:*

Once forms have been created by any method, they can be easily edited, e.g. to change the arrangement or appearance of objects within the form layout.

### *Activity:*

- 1. The **Order Entry** form created in the previous exercise should be open in **Form View**. Switch to **Design View**.
- 2. If the **Property Sheet** panel appears on the right, click the **Property Sheet** button in the **Tools** group of the **Design** tab to remove it.
- 3. In order to allow the form fields to be edited independently, the automatic layout feature must be disabled. Click in the form, hold down <**Ctrl**> and press the <**A**> key to select all fields. Display the **Arrange** tab and click **Remove** from the **Control Layout** group. Click on a blank area of the form to remove the selection.

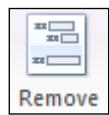

4. Notice that on this form, each data item consists of two parts, a **Data field** on the right and a corresponding **Label** on the left. Click in the **Order No** data field, move the cursor to the right edge until it becomes a double headed arrow, then click and drag the edge to the left until the field is about 2cm wide (use the ruler at the top of the form or the grid lines for guidance).

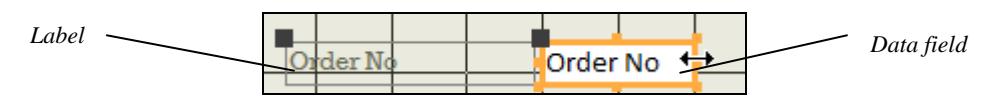

5. Move the cursor over the edge of the **Order No** data field until it becomes a four headed arrow then click and drag the whole field to the centre of the data area. Notice that by default the label moves with the data field.

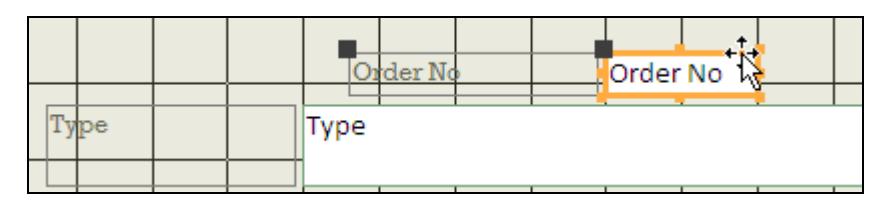

- 6. To move label or field separately, move the cursor over the black square in the top left of the **Order No** label for example, then click and drag about 1cm to the left. Only the label will move.
- 7. New items can be added to a form. Select the **Design** tab and click on the **Label** button in the **Controls** group.

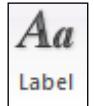

- 8. Click and drag with the Label pointer,  $\lfloor A \rfloor$ , to draw a box about 6cm by 1cm to the right of the **Order No** data field (move the data field if necessary).
- 9. The cursor should be flashing inside the new box. Type **Order numbers must be obtained from the Sales Office**, then click away from the new box to see the effect.

### **Exercise 31 - Continued**

- 10. The formatting of any object on the form can be changed. Click in the new label box to select it (indicated by an orange frame).
- 11. Look at the **Font** group on the **Design** tab. Use the **Font** drop down arrow to select a font of **Times New Roman**.
- 12. Select the **Italic** option.
- 13. Click the **Font Color** drop down arrow and select a **Red** colour.

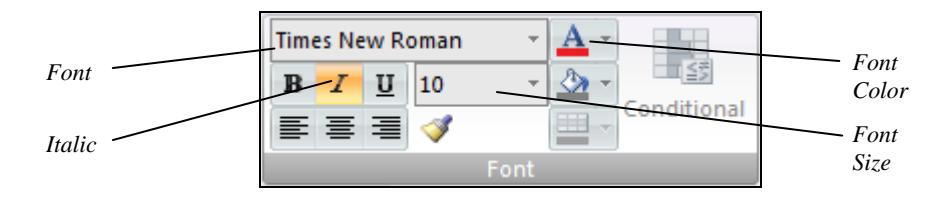

- 14. Click in the **Order No** data field to select it. Use the **Font** controls to change the **Font Size** to **14** and select the **Bold** option.
- 15. As an alternative method of applying some formatting, right click on a blank part of the main form area to see a list of options.
- 16. Move the cursor over **Fill/Back Color** from the list and select a pale blue colour.
- 17. Switch to **Form View** to see the effect of the changes.

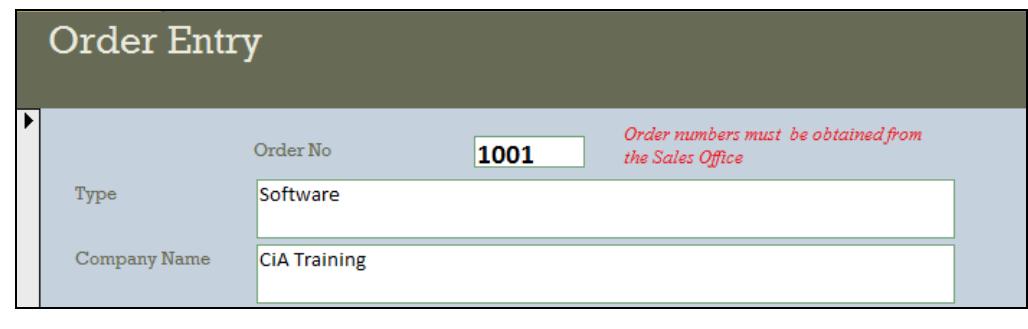

*Note: Remember, any Font effect can be applied to any part of the form.* 

18. Leave the form open for the next exercise.

# **Exercise 32 - Form Properties**

### *Knowledge:*

Any data validation properties applied to the fields in a table will still apply when those fields appear in a form. For validation properties that have not been added to the table, it is possible to add many of them directly to the fields on the form. The only difference will be that such validations will only be in force on that form.

#### *Activity:*

- 1. The **Order Entry** form created in the previous exercise should be open in **Form View**. Switch to **Design View**.
- 2. Click in the **Date** data field to select it then click **Property Sheet** in the **Tools** group of the **Design** tab. The **Property Sheet** panel for the selected field appears on the right of the form design area.

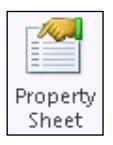

- 3. Select the **Data** tab in the **Property Sheet** panel. Notice some of the same validation properties that were seen in table design, such as **Default Value**  and **Validation Rule**.
- 4. Type **=Date()** in the **Default Value** property. This always represents the current date.
- 5. Switch to **Form View** and click the button to add a new record. Today's date will appear in the **Date** field by default (it can be overwritten).
- 6. Switch back to **Design View**. One way to improve efficiency and data integrity is to select a value from a list of allowed values, rather than risk a typing mistake.
- 7. Right click in the **Type** data field and select **Delete** from the shortcut menu. The field and its label are removed from the form.
- 8. Look in the **Controls** group of the **Design** tab and make sure **Use Control Wizards** is active. **(a)** (orange background).
- 9. Click the **Combo Box** tool **in the same group and click and drag with it** to draw a box about 6cm by 1cm where the **Type** field used to be.
- 10. The first screen of the **Combo Box Wizard** is displayed. Select the second option.

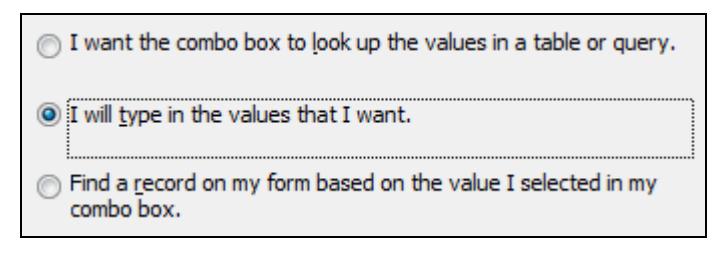

11. Click **Next**.

### **Exercise 32 - Continued**

12. On the next wizard screen, enter the five possible order types in **Col1** as shown below. Press <**Tab**> after every entry.

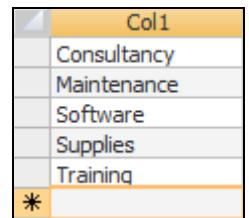

13. Click **Next**. On the next screen, select the option to **Store that value in this field**, and select **Type** from the drop down list in the box.

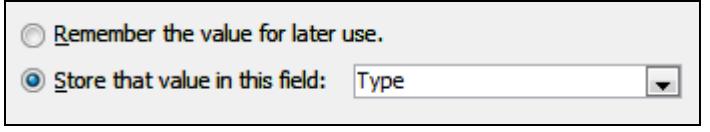

- 14. Click **Next**. Enter **Type** as the label for the combo box and click **Finish**. The combo box is added to the form.
- 15. Select the **Other** tab in the **Property Sheet** panel for this field. In the **ControlTip Text** property, type **Select from the list only**.
- 16. Switch to **Form View** and start a new record.
- 17. Move the cursor over the **Type** field to see the reminder message.
- 18. The **Type** field now has a drop down arrow. Click it to display a list of values.

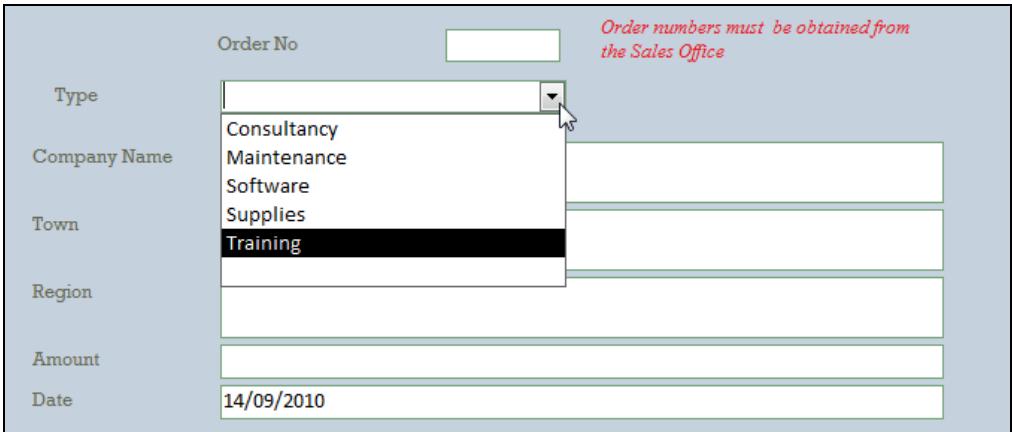

- 19. Click **Software**. The value is entered without having to type any text.
- 20. To remove the new record, click the **Delete** drop down arrow on the **Home** tab and select **Delete Record**.
- 21. Save the form, and leave it open for the next exercise.

# **Exercise 33 - Test Data**

#### *Knowledge:*

Once a form has been created, it is a good practice to check that it is working as required. One way to do this is to enter test data into the form to make sure it is handled correctly. As well as the normal, expected type of data, test data should include 'extreme' values to test the operation of the form when mistakes are made during entry.

*Note: In the development of practical databases, the design and use of test data can be a complex process. This exercise gives some simple examples only.* 

#### *Activity:*

- 1. The **Order Entry** form created in the previous exercises should be open in **Form View**. Start a new record.
- 2. Leave the **Order No** field blank and click in the **Type** field. Enter **Special**, i.e. do not use the drop down selection.
- 3. Enter **ABC Motors** as the **Company Name**, **High Fell** as the **Town** and **West** as the **Region**.
- 4. Enter **-600** as the **Amount** and leave the **Date** unchanged.

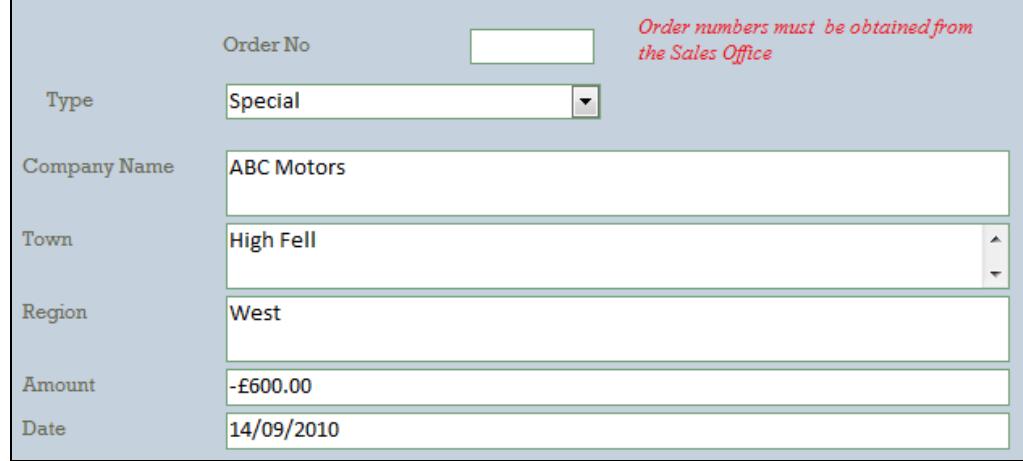

- 5. Close the form there are no error messages. Open the **Orders** table. The record has been added (at the top of the table).
- 6. Click in the new record, click the **Delete** drop down arrow on the **Home** tab and select **Delete Record**.
- 7. This test record has highlighted several points which may need addressing. First, there should be no order records without an **Order Number**. This is best fixed in the table properties. Switch to **Design View**.
- 8. With the first field (**Order Number**) selected, click **Primary Key** from the **Design** tab.

### **Exercise 33 - Continued**

- 9. Save the table and close it.
- 10. Open the **Order Entry** form and switch to **Design View**.
- 11. Only order types from the list should be allowed. Click in the **Type** field and display the **Property Sheet** panel if not already displayed.
- 12. Select the **Data** tab in the **Property Sheet** panel. Click in the **Limit to List** property and use the drop down arrow to change the value to **Yes**.

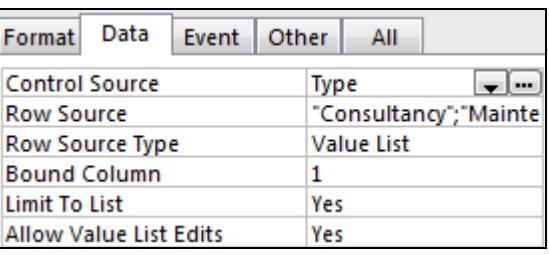

*Note: The list of available values is shown in the Row Source property. The list can be edited here if required.* 

- 13. Click in the **Amount** field on the form. Click in the **Validation Rule** property and type **>0**. Type **Positive values only** in the **Validation Text** property.
- 14. The entries for the other fields are acceptable (at this Level) so close the **Property Sheet** panel and switch to **Form View**.
- 15. Start a new record using the same test data as before. Leave the **Order No** blank and click in the **Type** field. Enter **Special** and press <**Enter**>.
- 16. There is an error message because the entry is not on the list. There is an option to add new values to the list but for this exercise click **No**.
- 17. The list is displayed. Click **Consultancy** to select that entry.>.
- 18. Enter **Company Name**, **Town** and **Region** as before.
- 19. Enter **-600** as the **Amount** and press <**Enter**>. The defined validation message is displayed. Click **OK** and change the entry to **600**. Press <**Enter**>.
- 20. Press <**Enter**> to accept the date and complete the record. There is another error message because **Order No** is the **Primary Key** for this table and cannot be blank. Click **OK** and enter **1108** as the **Order No**.
- 21. Close the form, saving when prompted.
- 22. Open the **Orders** table. The record has been added (at the end of the table). Click in the new record, click the **Delete** drop down arrow on the **Home** tab and select **Delete Record**. Click **Yes** to confirm.
- 23. Close the table and the database.

### **Exercise 34 - Develop Your Skills**

You will find a *Develop Your Skills* exercise at the end of each Skill Set. Work through it to ensure you've understood the previous exercises.

- 1. Open the **Club** database. Create an automatic form based on the membership table. What name is given to the form by default?
- 2. Use a filter so that only forms for records with a membership **Type** of **SA** are selected. How many are there?
- 3. The fee for all **SA** records is **£375**. Use the **Replace** function to change them all to **£350**.
- 4. Remove the filter, save the form and close it.
- 5. Use the **Form Wizard** to create another form using all of the fields from the table. Use **Columnar** layout, any style and add a title of **Record Cards**.
- 6. Switch to **Layout View** and display the **Arrange** tab. Select all fields and use the **Remove** button to remove the automatic layout feature.
- 7. Switch to **Design View**. Remove the **Type** field and add a **Combo** box field to the right of the **Member** field. The box will use typed values **FA**, **SA**, **JM**, and **CM**. The value will be stored in the **Type** field and the label will be **Type**.
- 8. Change the **Title** label to **Name** and delete the labels for **First Name** and **Last Name**.
- 9. Move the fields for **First Name** and **Last Name** to the right of the **Title** field and reduce the field widths as shown below. Format the **Title**, **First Name** and **Last Name** fields as **14pt Bold**.

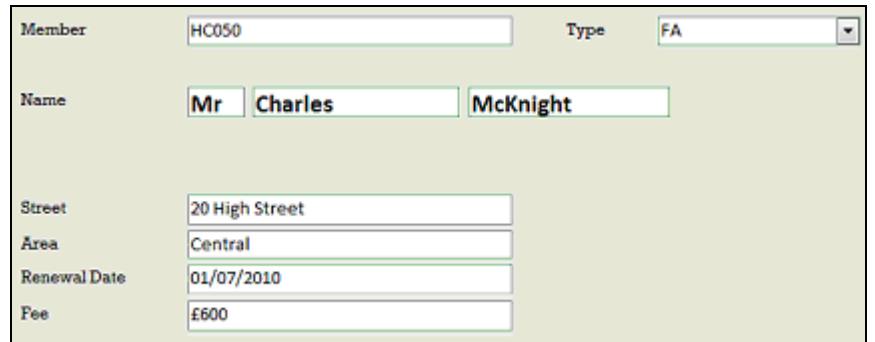

- 10. Set a **Validation Rule** for **Fee** so that only values less than **£800** will be accepted.
- 11. Change a property for **Type** so that only values from the list will be accepted.
- 12. Try the form with some test data to check its operation then save the form, close it and close the database.

*Note: Answers are listed in the Answers section at the end of the guide.* 

## **Summary: Forms**

In this Skill Set you have seen how to create and use forms to edit and organise data records. You will also have seen some methods which aid data editing such as Find and Replace within a table.

You will also have learnt some ways in which data integrity may be maintained using primary keys and data validation techniques and been made aware of some of the problems which may affect the successful maintenance of database information.

Your OCR ITQ evidence must demonstrate your ability to:

- Enter, edit and organise data:
	- select and update fields
	- **•** create new records
	- **If** locate and amend records
	- **using wildcards.**
	- **search operators**
	- **EXEC**rror checking
	- **-** data validation
- Format data entry forms:
	- **Field characteristics and layout**
	- **•** colour
	- **-** lookup fields (using Combo boxes)
	- **alerts/reminders**
- Use test data to check data meets requirements:
	- **due to field size**
	- **data type**
	- validation checks
	- **duplicate records**
	- **format**
	- data that does not fit parameters